*WALT DISNEY WORLD®* RESORT ONLINE BOOKING

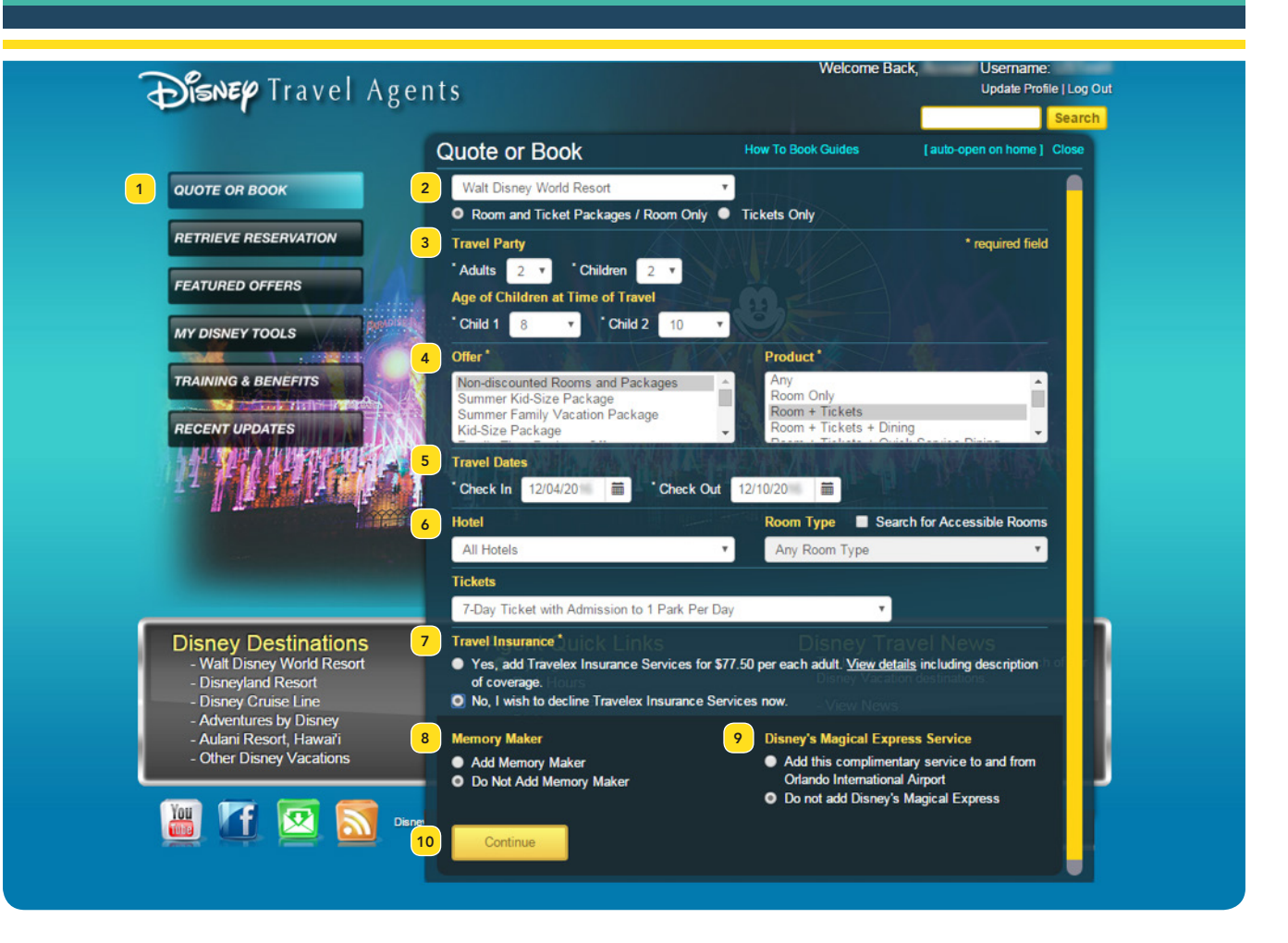

Click the **Quote or Book** button on the homepage of the Disney Travel Agents site. 1

**Tip:** Click the **closed on home** toggle link near the upper right corner to set the **Quote** or Book module to always display when you visit the Disney Travel Agents homepage. Clicking this link will toggle it to read **auto-open on home.** 

2 Select a Disney destination from the first drop-down menu (e.g., "Walt Disney World Resort") and then click the corresponding radio button to select the desired product type for the destination. The radio buttons options will vary based on the selected Disney destination.

**Tip:** An asterisk (\*) indicates a required field. As selections are made, various fields may be displayed, removed, or become required.

Select the number of adults and children in the travel party from the corresponding drop-3 down menus. If children are included, additional drop-down menus will be displayed for selection of their ages at time of travel.

DISNEYTRAVELAGENTS.COM *WALT DISNEY WORLD®* RESORT ONLINE BOOKING

4 Select an offer and a product from the corresponding scroll boxes. For some offers, you may select the "Any" product option to broaden your search. For additional details about available offers, click the Featured Offers button in the menu at the left side of the screen.

**Tip:** Click the  $\bigoplus$  (information) icon above the **Offer** box to view validity dates for the selected offer.

5 Complete the Travel Dates section to indicate the Client's arrival and departure dates. Dates may be entered directly or selected from the popup calendars at the end of each field.

**Tip:** Valid dates for the selected offer will be shaded in blue in the popup calendars.

The **Hotel** drop-down menu allows for a search of all Resort hotels, a specific tier, or a specific property. If a particular Resort hotel is selected, you may also choose a specific room type. 6

Tip: The Hotel drop-down menu will only display properties that are eligible for booking with the selected offer and product. For additional details about available offers, click the Featured Offers button in the menu at the left side of the screen.

If a product other than "Room Only" is selected, Travelex Insurance Services must be accepted or declined by clicking the appropriate radio button. 7

**Tip:** If a specific offer, product, hotel, and room type have been selected and there is availability for the travel dates, clicking **Continue** may take you directly to the shopping cart to streamline the booking process.

- 8 Memory Maker can be included in the package by clicking the Add Memory Marker radio button. This digital imaging product allows Guests to capture their vacation memories with everyone in the picture at Disney *PhotoPass*® locations throughout *Walt Disney World*® Resort, including iconic locations, Character Greeting Experiences, select attractions, and select dining locations. Guests enjoy unlimited digital downloads of their Disney *PhotoPass*® photos through their *My Disney Experience* account.
- For Clients arriving at Orlando International Airport and staying at an eligible Disney Resort, you may wish to include our complimentary *Disney's Magical Express*® transfer and luggage delivery service between the airport and their Resort. 9
- 10 Click the **Continue** button to proceed.

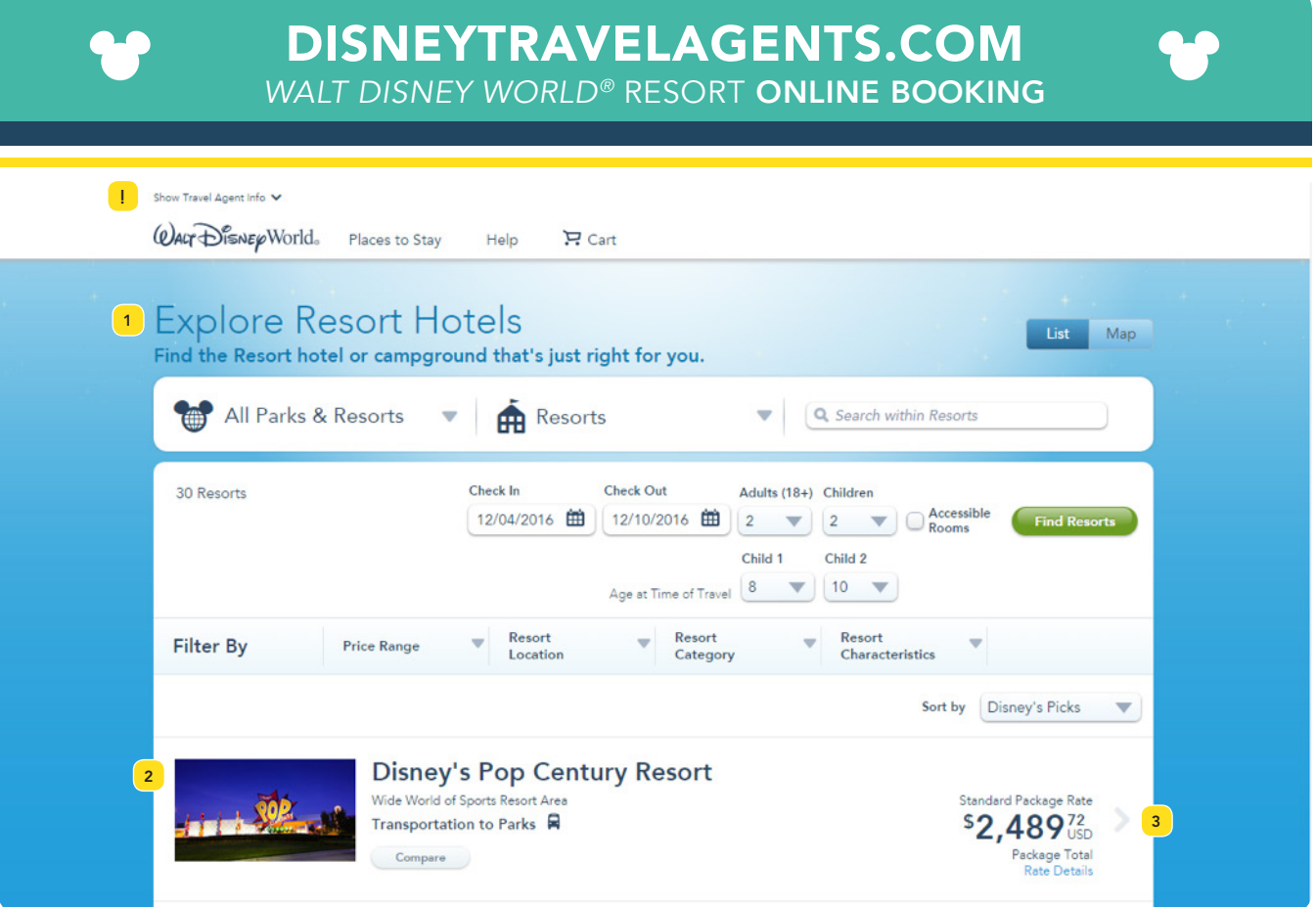

- **1** If a specific Resort was not chosen on the previous screen, or the selected property is unavailable, the Explore Resort Hotels page will be displayed. This page includes filters that can be used to help narrow the search.
- Click Compare to view up to four Resort hotels side-by-side, which you can show to your Client. 2
- **3** Select a Resort hotel to proceed with the booking.
- **Tip:** Click the **Hide Travel Agent Info** toggle link near the upper left corner to hide your agency information and any commission amount. Click the **Show Travel Agent Info** toggle link to restore the agency information.

Tip: Prices shown do not include Travelex Insurance Services or *Memory Maker*, even if these products were selected on the **Quote** or **Book** screen. Pricing should only be quoted to the Client from the Your Cart screen.

*WALT DISNEY WORLD®* RESORT ONLINE BOOKING

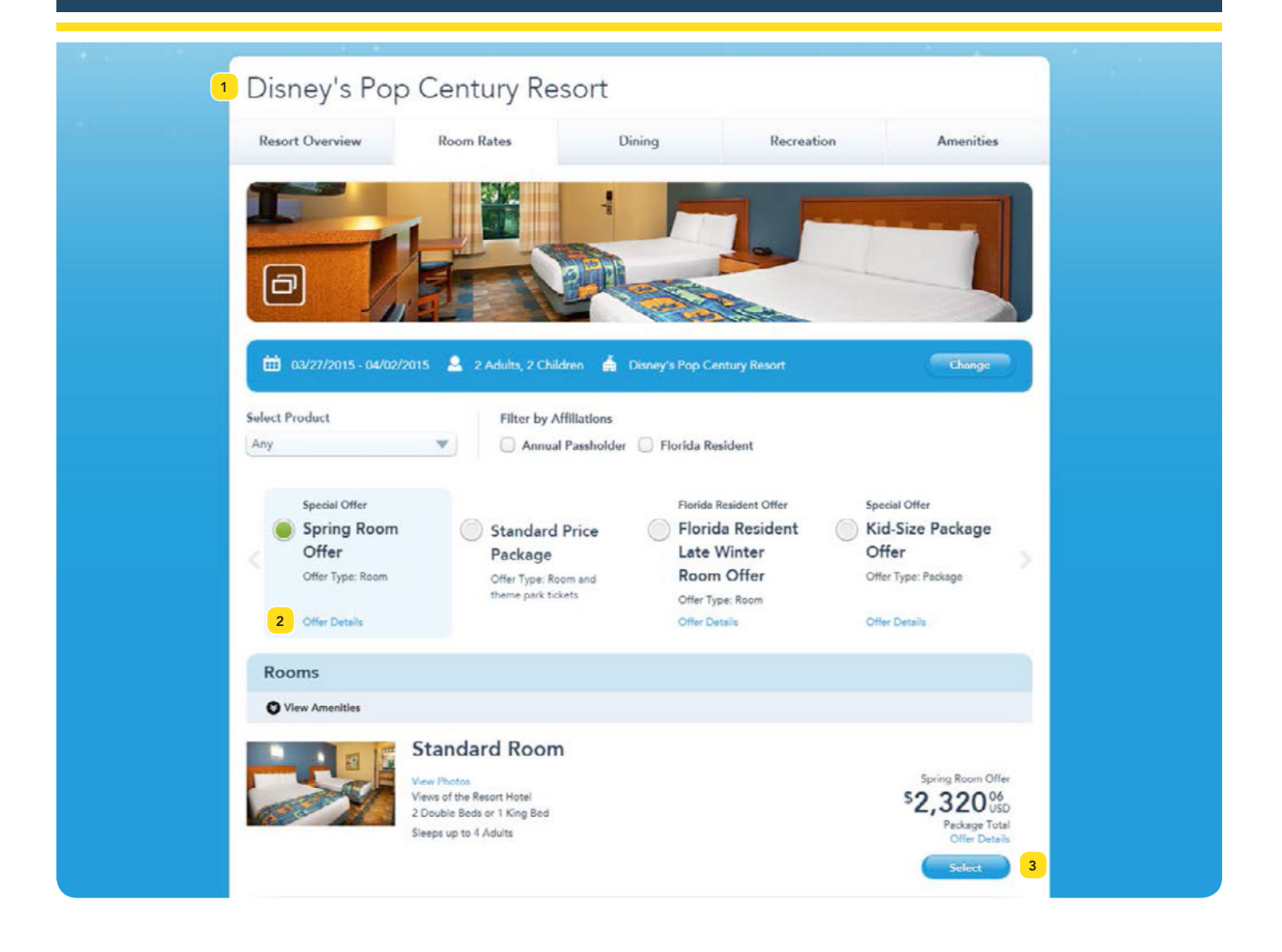

- **1** If a specific room type was not chosen previously or the desired room type is unavailable, a room type must now be selected in order obtain a quote.
- 2 If there are special offers that match your Client's travel dates and Resort selection, they will be displayed on this page. Click the corresponding radio button to view an offer. If more than four offers are available, click the <> (right or left arrow) button to view additional offers. Click the corresponding Offer Details link to view more information about an offer.

Tip: Prices shown do not include Travelex Insurance Services or *Memory Maker*, even if these products were selected on the **Quote** or **Book** screen. Pricing should only be quoted to the Client from the Your Cart screen.

Click the Select button for the desired room type to proceed with the booking. 3

*WALT DISNEY WORLD®* RESORT ONLINE BOOKING

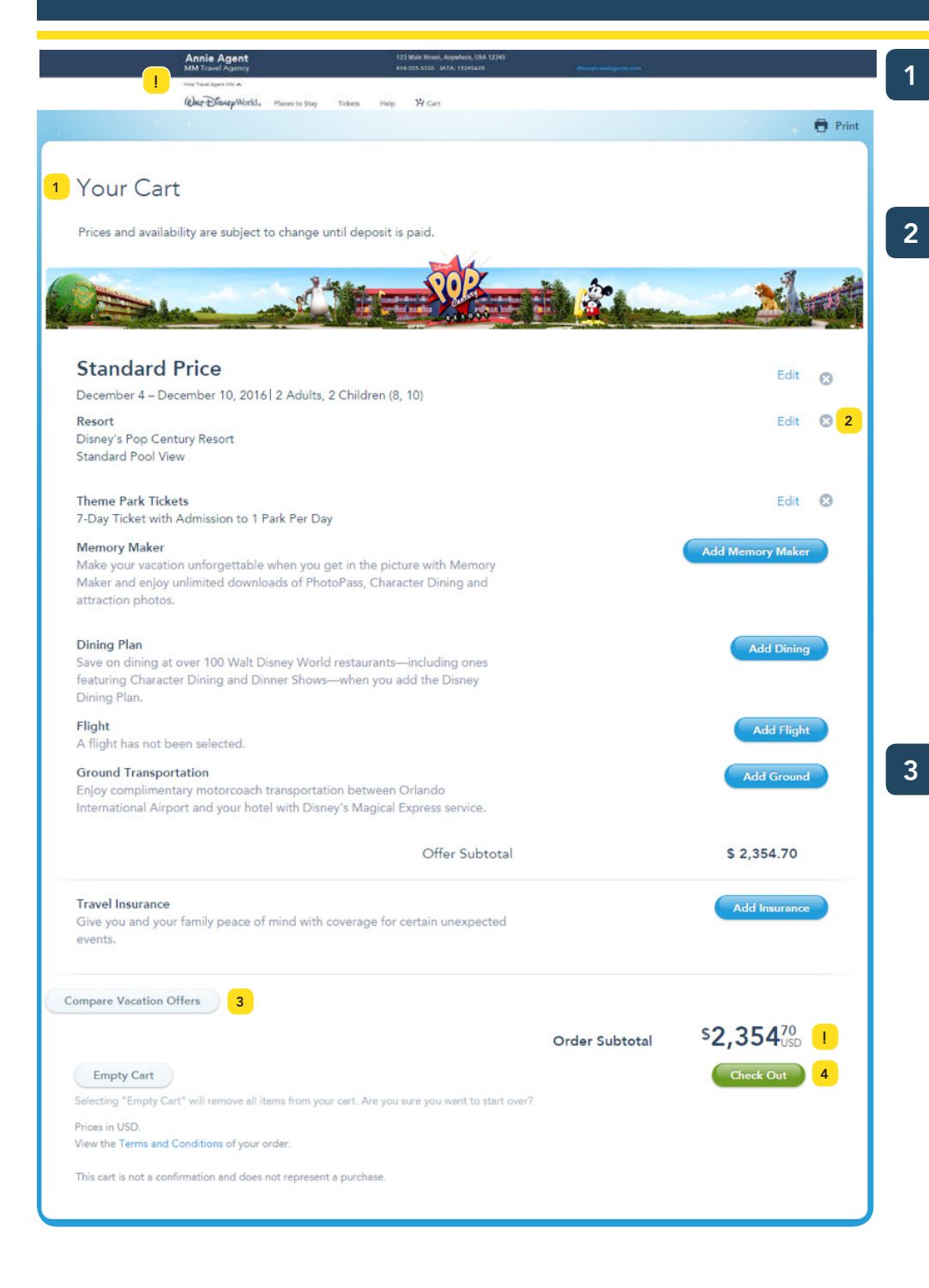

#### The Your Cart

screen displays the components of the offer.

Adjustments to the offer can be made by clicking the Edit link for the item to be changed. Alternatively, the corresponding <sup>®</sup> button can be clicked remove an item. Also, a component not previously selected can be added by clicking the corresponding Add button.

Click the Compare Vacation Offers button to display up to three offers sideby-side. By duplicating and then modifying the current offer, you can show your Client the price difference if they were to add, remove, or upgrade a dining plan, or change dates, Resort hotel, ticket options, or other components. (See page 6.)

- When you are satisfied with the offer, click the Check Out button. 4
- Tip: Click the Hide Travel Agent Info toggle link near the upper left corner to hide your agency information and any commission amount. Click the **Show Travel Agent Info** toggle link to restore the agency information. !

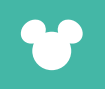

*WALT DISNEY WORLD ®* RESORT ONLINE BOOKING

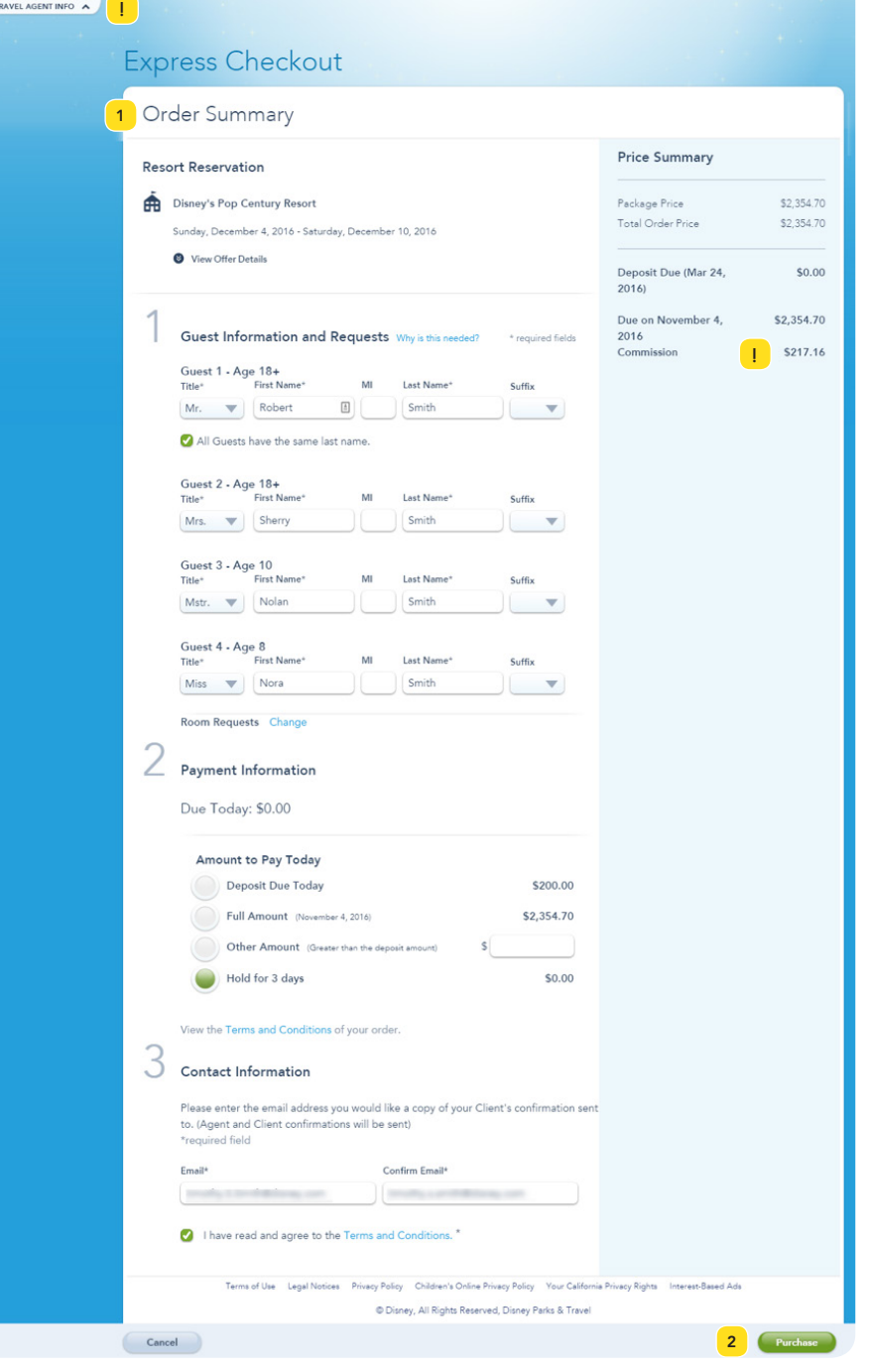

#### The Express Checkout

 $\mathbf 1$ 

screen is used to enter Guest names, payment information, and to view the agency email address. After checkout, separate versions of the confirmation will be emailed to the address you provide (one for you and one for your Client).

2 When you have completed this page, click the Purchase button.  $\frac{1}{2}$ 

Tip: Click the Hide Travel Agent Info toggle link near the upper left corner to hide your agency information and any commission amount. Click the Show Travel Agent Info toggle link to restore the agency information. **!**

> **Tip:** It may be possible to place the reservation on a courtesy hold, depending on the number of days remaining until arrival. If the deposit is not paid before the hold expires, the reservation will be canceled.

ONLINE CANCELLATIONS AND MODIFICATIONS

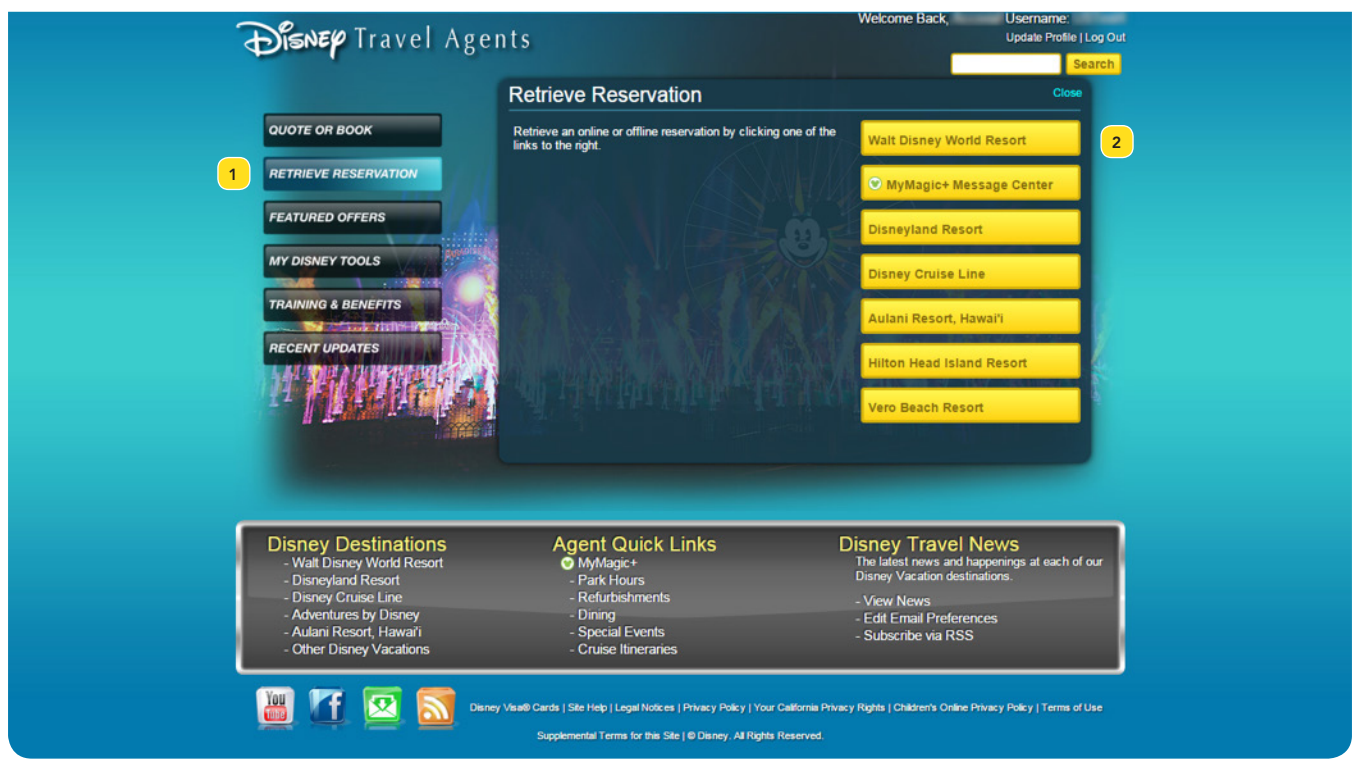

- To modify, cancel, or make payment on a *Walt Disney World*® Resort reservation, click the 1 Retrieve Reservation button on the homepage of the Disney Travel Agents site.
- 2 On the Retrieve Reservation screen, click the Walt Disney World Resort button.

DISNEYTRAVELAGENTS.COM ONLINE CANCELLATIONS AND MODIFICATIONS

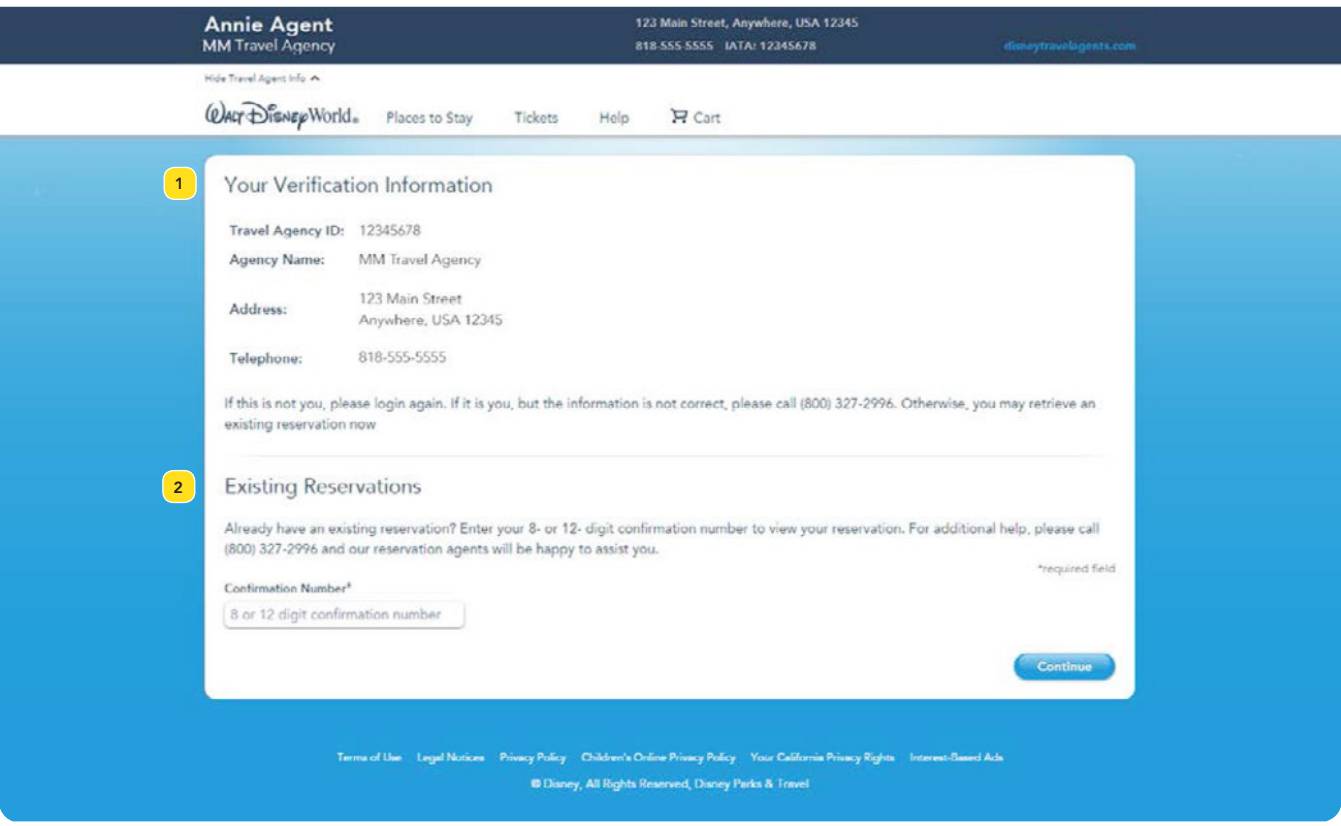

- 1 In the Travel Agent Verification section, verify that your travel agency ID and information are correct. You will be unable to retrieve a reservation that was booked under a different travel agency ID than what is shown.
- 2 In the Existing Reservations section, enter the number of the reservation to be retrieved in the Confirmation Number field and then click the Continue button.

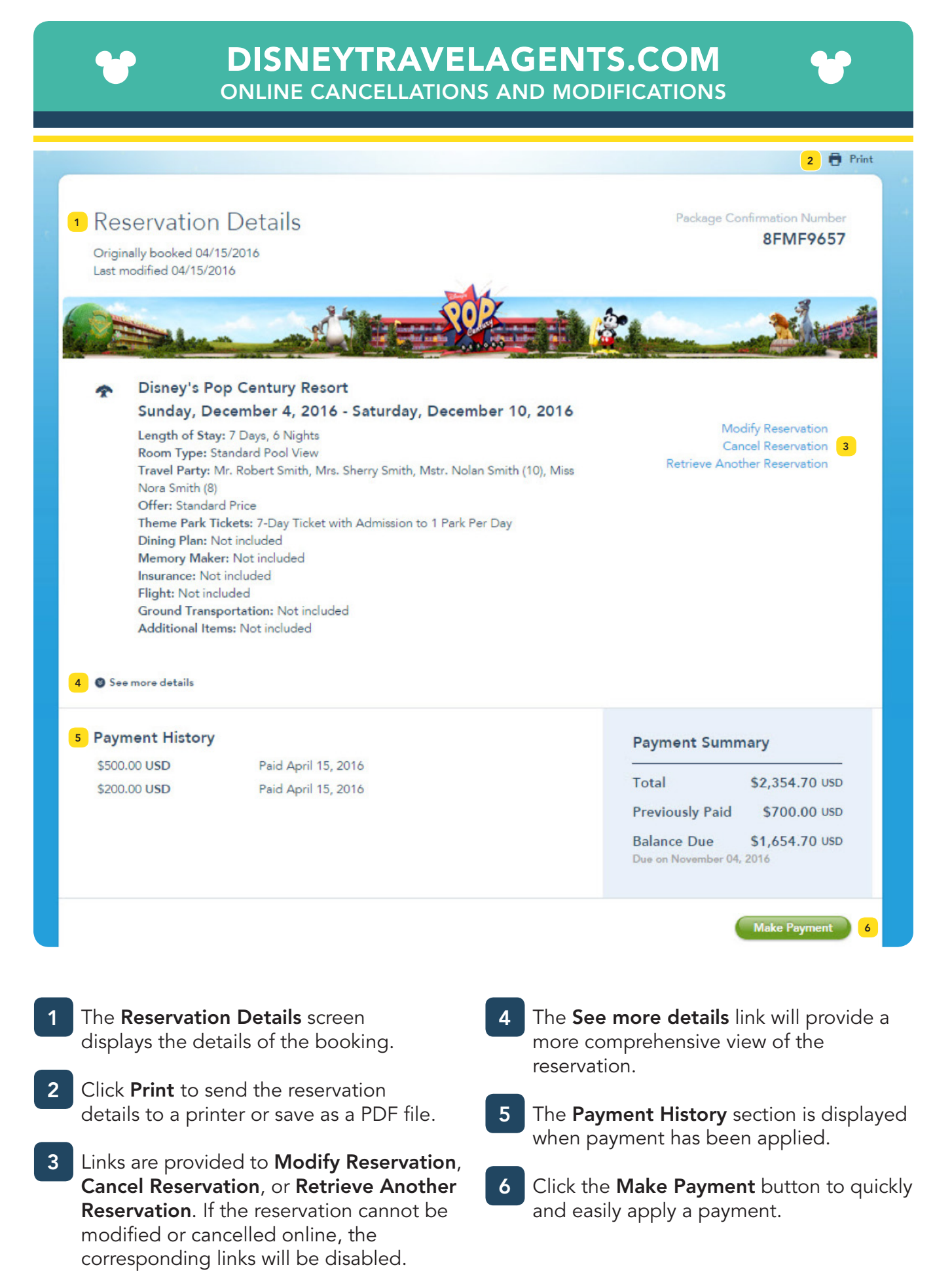

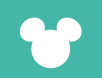

## DISNEYTRAVELAGENTS.COM ONLINE MODIFICATIONS

Show Travel Agent Info  $\sim$ 

 $\bigoplus$  Print **Reservation Details** 8FMF6783 View, change, cancel or make a payment on this reservation. Vacation Offer 1 Standard Price Package Select 'Change' to search for other available offers **Travel Dates** Change · Sunday, December 4, 2016 - Saturday, December 10, 2016 **Travel Party** 2 Adults, 2 Children (8, 10) Room 1<br>Robert Smith Change Sherry Smith<br>Nolan Smith (10) Nora Smith (8) Resort Change · Disney's Pop Century Resort **Room Type** Change · Standard Pool View **Theme Park Tickets** Change<sup>®</sup> OP 7-Day Ticket with Admission to 1 Park Per Day **Dining Plan** Add a Dining Plan Choose from several plans, including ones like the Disney Add Choose from several plans, including ones like the Disney<br>Dining Plan that let you save on dining at over 100 Walt<br>Disney World restaurants—some featuring Character<br>Dining and Dinner Shows! **Ground Transportation** Add Disney's Magical Express Enjoy complimentary transportation between Orlando<br>International Airport and your hotel. Prices in US Dollars (USD). **Reservation Details** Total \$2,354.70 USD Deposit Due \$200.00 USD Balance Due \$2,154.70 USD er 04, 2016 Retrieve Another Reservation Make Payment Cancel Reservation

Click the corresponding Change link to modify the reservation, or click the corresponding Add button to add an item (some changes may require a phone call).

1

**!**

Tip: The Change Your Reservation screen displays the total cost of the reservation. It does not display amounts previously paid. For details regarding the deposit and amount due, click the Make Payment button.

Tip: Click the Hide Travel Agent Info toggle link near the upper left corner to hide your agency information and any commission amount.

Click the Show Travel Agent Info toggle link to restore the agency information. Any applicable commission amount will also be displayed in the block near the bottom of the screen.

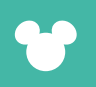

 $Cend$ 

### DISNEYTRAVELAGENTS.COM ONLINE MODIFICATIONS

## 1 Disney's Animal Kingdom Lodge Θ **EDGe for ARRAN**  $\left( \begin{array}{c} 2 \end{array} \right)$ **Florida Resid Contain Boy**  $CSE$  $\begin{bmatrix} 3 \end{bmatrix}$ **Standard Roo Standard View** \$3,740% ool View \$4,122% ool View - Bunk Bed \$4,260% Savanna View \$4,494% avanna View - Bunk Bed \$4,656 usha View \$4,696 Arusha View - Bunk Bed \$4,975 b Level Servic Standard Room - Club Level Access \$5,025 Standard View-1 BR Suite-Clb Level Access \$7,729 Bedroom Suite - Club Level Access \$8,249 2 Bedroom Suite - Club Level Access \$12,562 1 King Bedieval I

- This screen is displayed when the Change button for the Vacation Offer or **Room Type** item is clicked. 1
- Click the **corresponding radio** button for the desired vacation offer. 2
- Click the corresponding radio button for the desired room type. 3
- Click the **Select** button to proceed with the changes, or click the **Cancel** button to abandon the changes and return to the Change Your Reservation screen. 4

Tip: Prices shown on this screen may not include all components of the offer. Only quote the new price to your Client from the Your Cart screen.

4

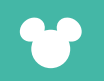

ONLINE MODIFICATIONS

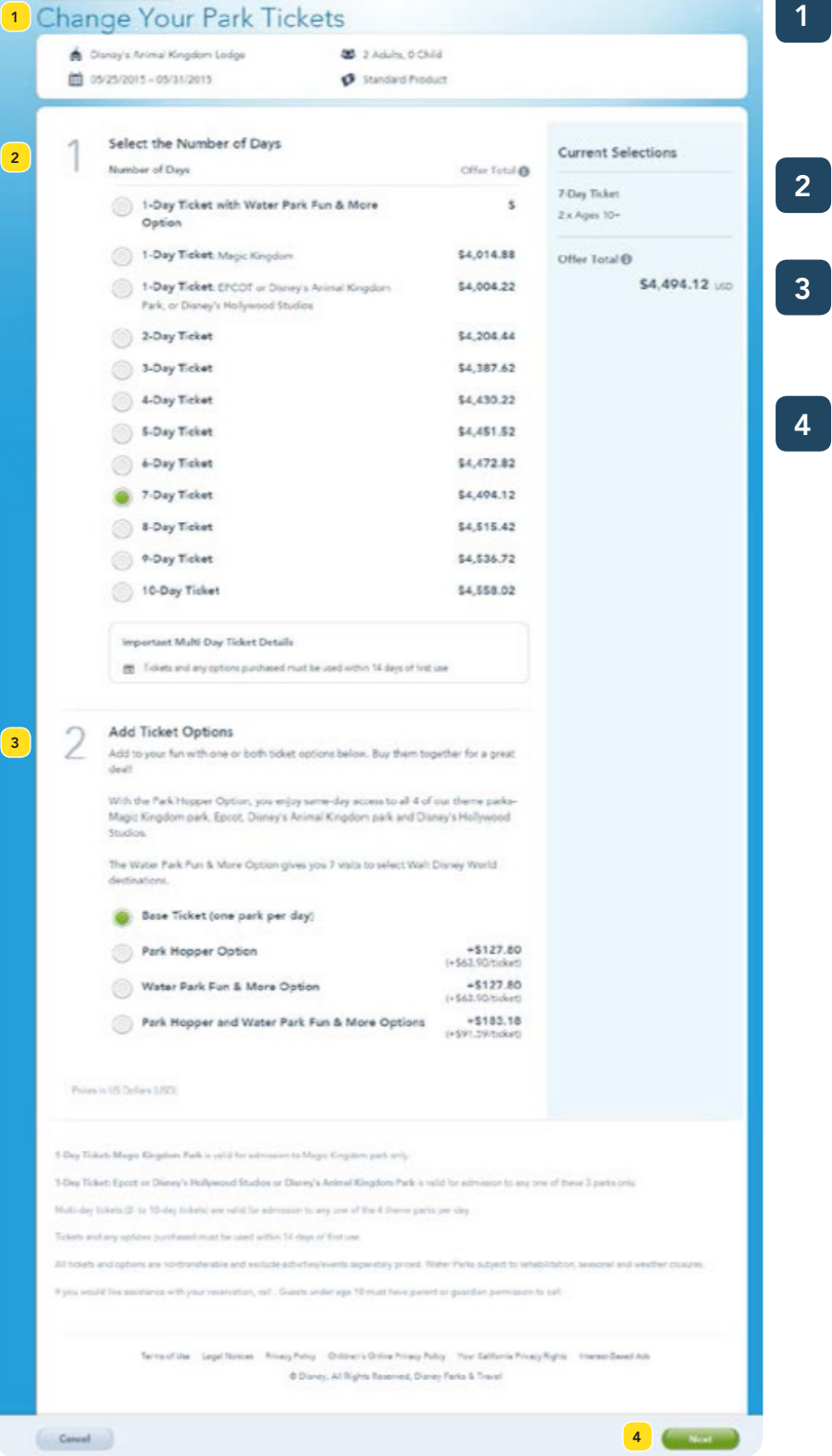

- The Change Your Park Tickets screen is displayed when the Change button for the Theme Park Tickets item is.
- Click the corresponding radio button to select a ticket length.
- Click the corresponding radio button to select a Base Ticket or add options. 3
- Click the Select button to proceed with the changes, or click the Cancel button to abandon the changes and return to the Change Your Reservation screen. 4

**Tip:** Prices shown on this screen may not include all components of the offer. Only quote the new price to your Client from the Your Cart screen.

ONLINE MODIFICATIONS

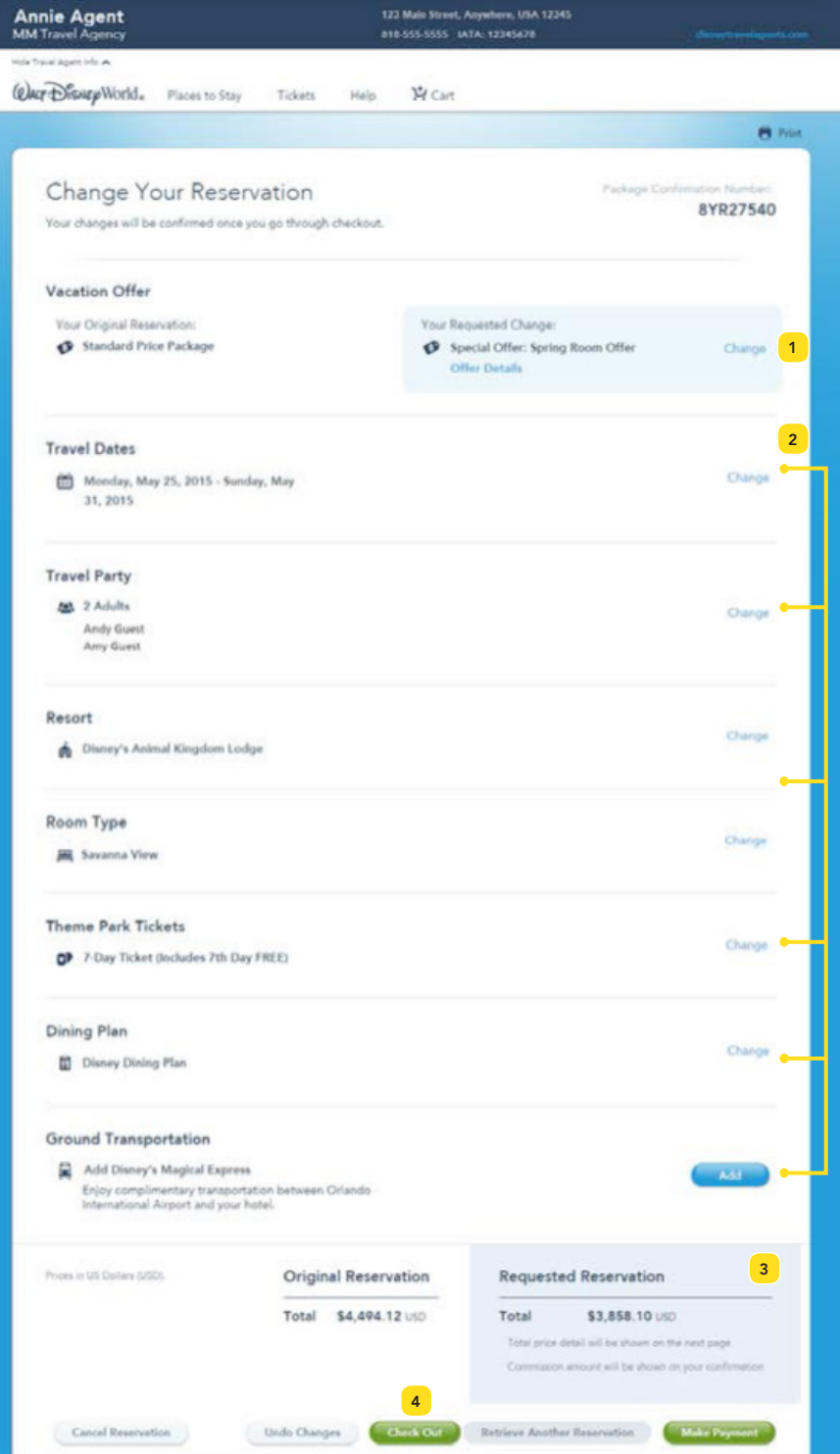

- Items that have been modified are displayed to the right of the original selection, on a shaded background. 1
- **2** To make additional changes, click the corresponding Change link or Add button (some changes may require a phone call).
- **3** The updated total cost of the vacation offer is displayed on a shaded background.
- To confirm all changes, click the Check Out button. Other buttons along the bottom of the screen allow you to cancel the reservation, undo changes you have made, retrieve a different reservation, or apply payment to the reservation. 4